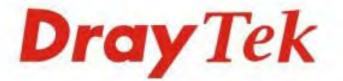

# Vigor2860 Series VDSL2 Security Firewall

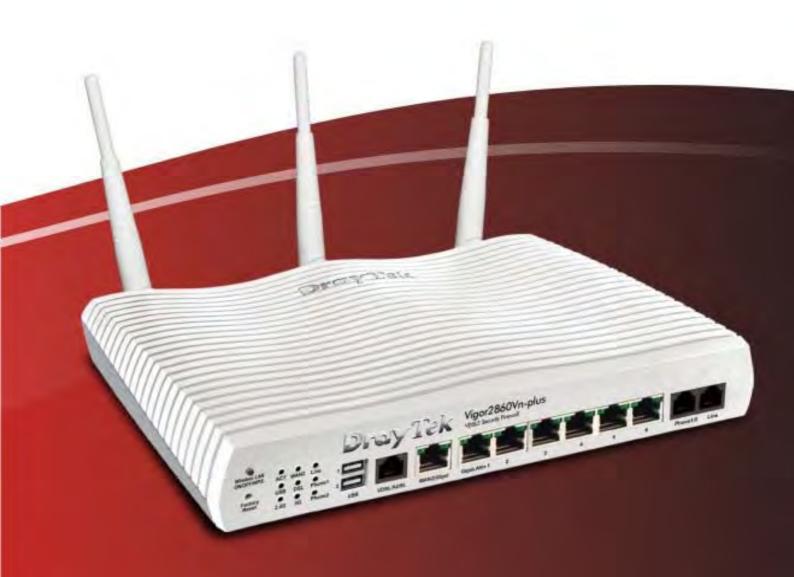

## **Quick Start Guide**

V2.51

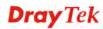

## Vigor2860 Series VDSL2 Security Firewall Quick Start Guide

Version: 2.51 Firmware Version: V3.7.4.1 (For future update, please visit DrayTek web site) Date: August 15, 2014

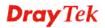

### **Copyright Information**

| Copyright Inform            | nation                                                                                                    |
|-----------------------------|----------------------------------------------------------------------------------------------------|
| Copyright<br>Declarations   | © 2014 All rights reserved. This publication contains information that is protected by copyright. No part may be reproduced, transmitted, transcribed, stored in a retrieval system, or translated into any language without written permission from the copyright holders.                                                                                                    |
| Trademarks                  | <ul> <li>The following trademarks are used in this document:</li> <li>Microsoft is a registered trademark of Microsoft Corp.</li> <li>Windows, Windows 95, 98, Me, NT, 2000, XP, 7 and Explorer are trademarks of Microsoft Corp.</li> <li>Apple and Mac OS are registered trademarks of Apple Computer Inc.</li> <li>Other products may be trademarks or registered trademarks of their respective manufacturers.</li> </ul>                                                                                                    |
| Safety Instructio           | ns and Approval                                                                                                    |
| Safety Instructions         | <ul> <li>Read the installation guide thoroughly before you set up the router.</li> <li>The router is a complicated electronic unit that may be repaired only be authorized and qualified personnel. Do not try to open or repair the router yourself.</li> <li>Do not place the router in a damp or humid place, e.g. a bathroom.</li> <li>Do not stack the routers.</li> <li>The router should be used in a sheltered area, within a temperature range of +5 to +40 Celsius.</li> <li>Do not expose the router to direct sunlight or other heat sources. The housing and electronic components may be damaged by direct sunlight or heat sources.</li> <li>Do not deploy the cable for LAN connection outdoor to prevent electronic shock hazards.</li> <li>Keep the package out of reach of children.</li> <li>When you want to dispose of the router, please follow local regulations on conservation of the environment.</li> </ul>                                                                                                    |
| Warranty                    | We warrant to the original end user (purchaser) that the router will be free from<br>any defects in workmanship or materials for a period of two (2) years from the<br>date of purchase from the dealer. Please keep your purchase receipt in a safe<br>place as it serves as proof of date of purchase. During the warranty period, and<br>upon proof of purchase, should the product have indications of failure due to<br>faulty workmanship and/or materials, we will, at our discretion, repair or replace<br>the defective products or components, without charge for either parts or labor, to<br>whatever extent we deem necessary tore-store the product to proper operating<br>condition. Any replacement will consist of a new or re-manufactured<br>functionally equivalent product of equal value, and will be offered solely at our<br>discretion. This warranty will not apply if the product is modified, misused,<br>tampered with, damaged by an act of God, or subjected to abnormal working<br>conditions. The warranty does not cover the bundled or licensed software of<br>other vendors. Defects which do not significantly affect the usability of the<br>product will not be covered by the warranty. We reserve the right to revise the<br>manual and online documentation and to make changes from time to time in the<br>contents hereof without obligation to notify any person of such revision or<br>changes. |
| Be a Registered<br>Owner    | Web registration is preferred. You can register your Vigor router via http://www.draytek.com.                                                                                                    |
| Firmware & Tools<br>Updates | Due to the continuous evolution of DrayTek technology, all routers will be<br>regularly upgraded. Please consult the DrayTek web site for more information on<br>newest firmware, tools and documents.                                                                                                    |

http://www.draytek.com

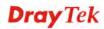

#### **European Community Declarations**

| Manufacturer: | DrayTek Corp.                                                                   |
|---------------|---------------------------------------------------------------------------------|
| Address:      | No. 26, Fu Shing Road, Hukou Township, Hsinchu Industrial Park, Hsinchu County, |
|               | Taiwan 303                                                                      |
| Product:      | Vigor2860 Series Router                                                         |

DrayTek Corp. declares that Vigor2860 Series of routers are in compliance with the following essential requirements and other relevant provisions of R&TTE 1999/5/EC, ErP 2009/125/EC and RoHS 2011/65/EU.

The product conforms to the requirements of Electro-Magnetic Compatibility (EMC) Directive 2004/108/EEC by complying with the requirements set forth in EN55022/Class B and EN55024/Class B.

The product conforms to the requirements of Low Voltage (LVD) Directive 2006/95/EC by complying with the requirements set forth in EN60950-1.

This product is designed for 2.4GHz /5GHz WLAN network throughout the EC region.

#### **Regulatory Information**

Federal Communication Commission Interference Statement

This equipment has been tested and found to comply with the limits for a Class B digital device, pursuant to Part 15 of the FCC Rules. These limits are designed to provide reasonable protection against harmful interference in a residential installation. This equipment generates, uses and can radiate radio frequency energy and, if not installed and used in accordance with the instructions, may cause harmful interference to radio communications. However, there is no guarantee that interference will not occur in a particular installation. If this equipment does cause harmful interference to radio or television reception, which can be determined by turning the equipment off and on, the user is encouraged to try to correct the interference by one of the following measures:

- Reorient or relocate the receiving antenna.
- Increase the separation between the equipment and receiver.
- Connect the equipment into an outlet on a circuit different from that to which the receiver is connected.
- Consult the dealer or an experienced radio/TV technician for help.

This device complies with Part 15 of the FCC Rules. Operation is subject to the following two conditions:

(1) This device may not cause harmful interference, and

(2) This device may accept any interference received, including interference that may cause undesired operation.

The antenna/transmitter should be kept at least 20 cm away from human body.

DrayTek Vigor2860 series VDSL2/ADSL2+ routers are compliant with 47 C.F.R. Part 68.

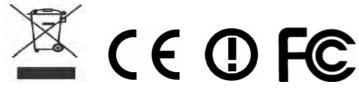

More update, please visit www.draytek.com.

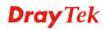

## **Table of Contents**

| 1. Introduction                                                       | 1  |
|-----------------------------------------------------------------------|----|
| 1.1 Panel Explanation                                                 | 2  |
| 1.1.1 For Vigor2860                                                   | 2  |
| 1.1.2 For Vigor2860n                                                  |    |
| 1.1.3 For Vigor2860n-plus                                             | 6  |
| 1.1.4 For Vigor2860Vn-plus                                            | 9  |
| 1.2 Package Content                                                   | 12 |
| 2. Installing Your Router                                             | 13 |
| 2.1 Hardware Installation                                             | 13 |
| 2.2 Printer Installation                                              | 14 |
| 3. Quick Setup                                                        | 21 |
| 3.1 Accessing Web User Interface                                      | 21 |
| 3.2 Basic Configuration – Quick Start Wizard                          | 22 |
| 3.2.1 For WAN1 (ADSL/VDSL2)                                           |    |
| 3.2.2 For WAN2 (Ethernet)                                             |    |
| 3.2.3 For WAN3 (USB)                                                  | 36 |
| 3.3 Wireless Configuration                                            | 38 |
| 3.3.1 Basic Wireless LAN Concept                                      | 38 |
| 3.3.2 General Setup                                                   |    |
| 3.3.3 Security Settings                                               | 40 |
| 4. Trouble Shooting                                                   | 41 |
| 4.1 Checking If the Hardware Status Is OK or Not                      | 41 |
| 4.2 Checking If the Network Connection Settings on Your Con<br>or Not | •  |
| 4.3 Pinging the Router from Your Computer                             | 45 |
| 4.4 Checking If the ISP Settings are OK or Not                        | 46 |
| 4.5 Backing to Factory Default Setting If Necessary                   | 46 |
| 4.6 Contacting Your Dealer                                            | 48 |

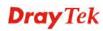

## 1. Introduction

Vigor2860 series is a VDSL2 router with multi-subnet for secure and efficient workgroup management. It integrates IP layer QoS, NAT session/bandwidth management to help users control works well with large bandwidth.

By adopting hardware-based VPN platform and hardware encryption of AES/DES/3DES, and hardware key hash of SHA-1/MD5, the router increases the performance of VPN greatly and offers several protocols (such as IPSec/PPTP/L2TP) with up to 32 VPN tunnels.

The object-based design used in SPI (Stateful Packet Inspection) firewall allows users to set firewall policy with ease. CSM (Content Security Management) provides users control and management in IM (Instant Messenger) and P2P (Peer to Peer) more efficiency than before. In addition, DoS/DDoS prevention and URL/Web content filter strengthen the security outside and control inside.

Vigor2860 series supports USB interface for connecting USB printer to share printing function, 3G USB modem for network connection, or connectivity for network FTP service.

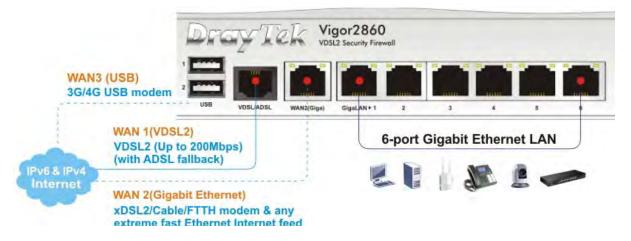

## **1.1 Panel Explanation**

## 1.1.1 For Vigor2860

| C              |                                    | Dray Tek           | Vigor2860<br>VDSL2 Security Firewall                                                             |  |  |  |  |  |
|----------------|------------------------------------|--------------------|--------------------------------------------------------------------------------------------------|--|--|--|--|--|
| Eactory        | WAN2 QoS<br>1 DSL WCF<br>2 VPN DoS | USB VDSLIADSL WANZ | Gigal AN ► 1         2         3         4         5         6.                                  |  |  |  |  |  |
| LED            |                                    | Status             | Explanation                                                                                      |  |  |  |  |  |
| ACT (Ac        | tivity)                            | Blinking           | The router is powered on and running normally.                                                   |  |  |  |  |  |
|                |                                    | Off                | The router is powered off.                                                                       |  |  |  |  |  |
| USB1~2         |                                    | On                 | USB device is connected and ready for use.                                                       |  |  |  |  |  |
|                |                                    | Blinking           | The data is transmitting.                                                                        |  |  |  |  |  |
| WAN2           |                                    | On                 | Internet connection is ready.                                                                    |  |  |  |  |  |
|                |                                    | Off                | Internet connection is not ready.                                                                |  |  |  |  |  |
|                |                                    | Blinking           | The data is transmitting.                                                                        |  |  |  |  |  |
| DSL            |                                    | On                 | The router is ready to access Internet through DSL link.                                         |  |  |  |  |  |
|                |                                    | Blinking           | Slowly: The DSL connection is ready.<br>Quickly: The connection is training.                     |  |  |  |  |  |
| VPN            | VPN On                             |                    | The VPN tunnel is active.                                                                        |  |  |  |  |  |
| QoS            | QoS (                              |                    | The QoS function is active.                                                                      |  |  |  |  |  |
| WCF            |                                    |                    | The Web Content Filter is active. (It is enabled from <b>Firewall</b> >> <b>General Setup</b> ). |  |  |  |  |  |
| DoS            |                                    | On                 | The DoS/DDoS function is active.                                                                 |  |  |  |  |  |
|                |                                    | Blinking           | It will blink while detecting an attack.                                                         |  |  |  |  |  |
| LED on (       | Connect                            | or                 |                                                                                                  |  |  |  |  |  |
|                | Left                               | On                 | The port is connected.                                                                           |  |  |  |  |  |
| WAN2           | LED                                | Off                | The port is disconnected.                                                                        |  |  |  |  |  |
| (Giga)         |                                    | Blinking           | The data is transmitting.                                                                        |  |  |  |  |  |
|                | Right                              | On                 | The port is connected with 1000Mbps.                                                             |  |  |  |  |  |
| _              | LED                                | Off                | The port is connected with 10/100Mbps                                                            |  |  |  |  |  |
| Circl AN       | Left                               | On                 | The port is connected.                                                                           |  |  |  |  |  |
| GigaLAN<br>1~6 | LED                                | Off                | The port is disconnected.                                                                        |  |  |  |  |  |
| 1.0            |                                    | Blinking           | The data is transmitting.                                                                        |  |  |  |  |  |
|                | Right                              | On                 | The port is connected with 1000Mbps.                                                             |  |  |  |  |  |
|                | LED                                | Off                | The port is connected with 10/100Mbps                                                            |  |  |  |  |  |

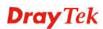

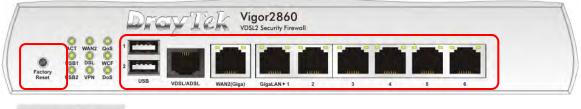

PWR O OFF

| Interface     | Description                                                                                                    |  |  |  |
|---------------|----------------------------------------------------------------------------------------------------|--|--|--|
| Factory Reset | Restore the default settings. Usage: Turn on the<br>router (ACT LED is blinking). Press the hole and<br>keep for more than 5 seconds. When you see the<br>ACT LED begins to blink rapidly than usual, release<br>the button. Then the router will restart with the<br>factory default configuration. |  |  |  |
| USB           | Connecter for a USB device (for 3G USB Modem of printer).                                                                                                    |  |  |  |
| VDSL/ADSL     | Connecter for accessing the Internet.                                                                                                    |  |  |  |
| WAN2          | Connecter for local network devices or modem for accessing Internet.                                                                                                    |  |  |  |
| GigaLAN (1-6) | Connecters for local network devices.                                                                                                    |  |  |  |
| PWR           | Connecter for a power adapter.                                                                                                    |  |  |  |
| ON/OFF        | Power Switch.                                                                                                    |  |  |  |

## 1.1.2 For Vigor2860n

|                            |           | DrayTek            | Vigor2860n<br>VDS12 Security Firewall                                                                                                    |  |  |  |  |  |
|----------------------------|-----------|--------------------|----------------------------------------------------------------------------------------------------|--|--|--|--|--|
| Wireless LAT<br>ON/OFF/WPS | WAN2 QoS  |                    |                                                                                                    |  |  |  |  |  |
| Factory                    | N VPN Dos | USB VDSL/ADSL WAN2 | International Control Control C |  |  |  |  |  |
| LED                        |           | Status             | Explanation                                                                                                    |  |  |  |  |  |
| ACT (Ac                    | tivity)   | Blinking           | The router is powered on and running                                                                                                    |  |  |  |  |  |
| ·                          | •         |                    | normally.                                                                                                    |  |  |  |  |  |
|                            |           | Off                | The router is powered off.                                                                                                    |  |  |  |  |  |
| USB                        |           | On                 | USB device is connected and ready for use.                                                                                                    |  |  |  |  |  |
|                            |           | Blinking           | The data is transmitting.                                                                                                    |  |  |  |  |  |
| WLAN                       |           | On                 | Wireless access point is ready.                                                                                                    |  |  |  |  |  |
|                            |           | Blinking           | It will blink slowly while wireless traffic                                                                                                    |  |  |  |  |  |
|                            |           |                    | goes through.                                                                                                    |  |  |  |  |  |
|                            |           |                    | ACT and WLAN LEDs blink quickly and                                                                                                    |  |  |  |  |  |
|                            |           |                    | simultaneously when WPS is working, and                                                                                                    |  |  |  |  |  |
|                            |           |                    | will return to normal condition after two                                                                                                    |  |  |  |  |  |
|                            |           |                    | minutes. (You need to setup WPS within 2 minutes.)                                                                                                    |  |  |  |  |  |
| WAN2                       |           | On                 | Internet connection is ready.                                                                                                    |  |  |  |  |  |
| WAIN2                      |           | Off                | Internet connection is not ready.                                                                                                    |  |  |  |  |  |
|                            |           | Blinking           | The data is transmitting.                                                                                                    |  |  |  |  |  |
| DSL                        |           | On                 | The router is ready to access Internet                                                                                                    |  |  |  |  |  |
| DSL                        | DOL       |                    | through DSL link.                                                                                                    |  |  |  |  |  |
|                            |           | Blinking           | Slowly: The DSL connection is ready.                                                                                                    |  |  |  |  |  |
|                            |           |                    | Quickly: The connection is training.                                                                                                    |  |  |  |  |  |
| VPN                        |           | On                 | The VPN tunnel is active.                                                                                                    |  |  |  |  |  |
| QoS                        |           | On                 | The QoS function is active.                                                                                                    |  |  |  |  |  |
| WCF                        | On        |                    | The Web Content Filter is active. (It is                                                                                                    |  |  |  |  |  |
|                            |           |                    | enabled from <b>Firewall</b> >> <b>General</b>                                                                                                    |  |  |  |  |  |
|                            |           |                    | Setup).                                                                                                    |  |  |  |  |  |
| DoS                        |           | On                 | The DoS/DDoS function is active.                                                                                                    |  |  |  |  |  |
|                            |           | Blinking           | It will blink while detecting an attack.                                                                                                    |  |  |  |  |  |
| LED on                     | Connect   | or                 |                                                                                                    |  |  |  |  |  |
|                            | Left      | On                 | The port is connected.                                                                                                    |  |  |  |  |  |
| WAN2                       | LED       | Off                | The port is disconnected.                                                                                                    |  |  |  |  |  |
| (Giga)                     |           | Blinking           | The data is transmitting.                                                                                                    |  |  |  |  |  |
|                            | Right     | On                 | The port is connected with 1000Mbps.                                                                                                    |  |  |  |  |  |
|                            | LED       | Off                | The port is connected with 10/100Mbps                                                                                                    |  |  |  |  |  |

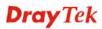

| C' LAN         | col AN Left On |          | The port is connected.                |  |  |  |  |  |
|----------------|----------------|----------|---------------------------------------|--|--|--|--|--|
| GigaLAN<br>1~6 | LED            | Off      | The port is disconnected.             |  |  |  |  |  |
| 1~0            |                | Blinking | The data is transmitting.             |  |  |  |  |  |
|                | Right          | On       | The port is connected with 1000Mbps.  |  |  |  |  |  |
|                | LED            | Off      | The port is connected with 10/100Mbps |  |  |  |  |  |

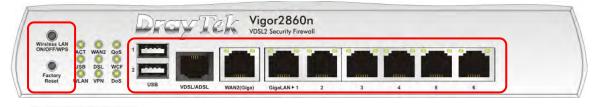

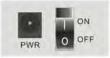

| Interface                  | Description                                                                                                    |
|----------------------------|----------------------------------------------------------------------------------------------------|
| Wireless LAN<br>ON/OFF/WPS | Press "Wireless LAN ON/OFF/WPS" button once to<br>wait for client device making network connection<br>through WPS.<br>Press "Wireless LAN ON/OFF/WPS" button twice to<br>enable (WLAN LED on) or disable (WLAN LED<br>off) wireless connection.                                                      |
| Factory Reset              | Restore the default settings. Usage: Turn on the<br>router (ACT LED is blinking). Press the hole and<br>keep for more than 5 seconds. When you see the<br>ACT LED begins to blink rapidly than usual, release<br>the button. Then the router will restart with the<br>factory default configuration. |
| USB                        | Connecter for a USB device (for 3G USB Modem or printer).                                                                                                    |
| VDSL/ADSL                  | Connecter for accessing the Internet.                                                                                                    |
| WAN2 (Giga)                | Connecter for local network devices or modem for accessing Internet.                                                                                                    |
| GigaLAN (1-6)              | Connecters for local network devices.                                                                                                    |
| PWR                        | Connecter for a power adapter.                                                                                                    |
| ON/OFF                     | Power Switch.                                                                                                    |

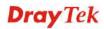

## 1.1.3 For Vigor2860n-plus

|                                                           | DrowTek  | Vigor2860n-plus                                                              |
|-----------------------------------------------------------|----------|------------------------------------------------------------------------------|
| Wireless Lat<br>ON/OFF/WP<br>Factory<br>Reset 2.4G 5G DoS |          | VDSL2 Security Firewall<br>GigaLAN+1 2 3 4 5 6                               |
| LED                                                       | Status   |                                                                              |
| ACT (Activity)                                            | Blinking | The router is powered on and running                                         |
|                                                           | C        | normally.                                                                    |
|                                                           | Off      | The router is powered off.                                                   |
| USB                                                       | On       | USB device is connected and ready for use.                                   |
|                                                           | Blinking | The data is transmitting.                                                    |
| 2.4G                                                      | On       | Wireless access point with transmission rate of 2.4G is ready.               |
|                                                           | Blinking | It will blink slowly while wireless traffic goes through.                    |
|                                                           |          | ACT and WLAN LEDs blink quickly and                                          |
|                                                           |          | simultaneously when WPS is working, and                                      |
|                                                           |          | will return to normal condition after two                                    |
|                                                           |          | minutes. (You need to setup WPS within 2                                     |
|                                                           |          | minutes.)                                                                    |
| WAN2                                                      | On       | Internet connection is ready.                                                |
|                                                           | Off      | Internet connection is not ready.                                            |
|                                                           | Blinking | The data is transmitting.                                                    |
| DSL                                                       | On       | The router is ready to access Internet through DSL link.                     |
|                                                           | Blinking | Slowly: The DSL connection is ready.<br>Quickly: The connection is training. |
| 5G                                                        | On       | Wireless access point with transmission rate of 5G is ready.                 |
|                                                           | Blinking | It will blink slowly while wireless traffic                                  |
|                                                           |          | goes through.                                                                |
|                                                           |          | ACT and WLAN LEDs blink quickly and                                          |
|                                                           |          | simultaneously when WPS is working, and                                      |
|                                                           |          | will return to normal condition after two                                    |
|                                                           |          | minutes. (You need to setup WPS within 2                                     |
|                                                           |          | minutes.)                                                                    |
| QoS                                                       | On       | The QoS function is active.                                                  |
| WCF                                                       | On       | The Web Content Filter is active. (It is                                     |
|                                                           |          | enabled from <b>Firewall</b> >> <b>General</b>                               |
|                                                           |          | Setup).                                                                      |

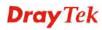

| DoS On          |                                                     | The DoS/DDoS function is active.                                                    |  |  |  |  |  |
|-----------------|-----------------------------------------------------|-------------------------------------------------------------------------------------|--|--|--|--|--|
|                 | Blinking                                            | It will blink while detecting an attack.                                            |  |  |  |  |  |
| Connect         | or                                                  |                                                                                     |  |  |  |  |  |
| Left            | On                                                  | The port is connected.                                                              |  |  |  |  |  |
| LED             | Off                                                 | The port is disconnected.                                                           |  |  |  |  |  |
| (Giga) Blinking |                                                     | The data is transmitting.                                                           |  |  |  |  |  |
| Right On        |                                                     | The port is connected with 1000Mbps.                                                |  |  |  |  |  |
| LED             | Off                                                 | The port is connected with 10/100Mbps                                               |  |  |  |  |  |
| Left            | On                                                  | The port is connected.                                                              |  |  |  |  |  |
| GigaLAN LED Of  |                                                     | The port is disconnected.                                                           |  |  |  |  |  |
|                 | Blinking                                            | The data is transmitting.                                                           |  |  |  |  |  |
| Right           | On                                                  | The port is connected with 1000Mbps.                                                |  |  |  |  |  |
| LED             | Off                                                 | The port is connected with 10/100Mbps                                               |  |  |  |  |  |
|                 | Left<br>LED<br>Right<br>LED<br>Left<br>LED<br>Right | BlinkingConnectorLeftOnLEDOffBlinkingRightOnLEDOffLeftOnLEDOffBlinkingRightOnLEDOff |  |  |  |  |  |

| Factory<br>Reset 2.4G 5G | DoS USB | VDSL/ADSL | WAN2(Giga) | GigaLAN ► 1 | 2 | 3 | 4 | 5 | 6 |  |
|--------------------------|---------|-----------|------------|-------------|---|---|---|---|---|--|

| Description                                           |
|-------------------------------------------------------|
| Press "Wireless LAN ON/OFF/WPS" button once           |
| to wait for client device making network connection   |
| through WPS.                                          |
| Press "Wireless LAN ON/OFF/WPS" button twice          |
| to enable (WLAN LED on) or disable (WLAN LED          |
| off) wireless connection.                             |
| Restore the default settings. Usage: Turn on the      |
| router (ACT LED is blinking). Press the hole and      |
| keep for more than 5 seconds. When you see the        |
| ACT LED begins to blink rapidly than usual,           |
| release the button. Then the router will restart with |
| the factory default configuration.                    |
| Connecter for a USB device (for 3G USB Modem          |
| or printer).                                          |
| Connecter for accessing the Internet.                 |
| Connecter for local network devices or modem for      |
| accessing Internet.                                   |
| Connecters for local network devices.                 |
| Connecter for a power adapter.                        |
| Power Switch.                                         |
|                                                       |

## 1.1.4 For Vigor2860Vn-plus

| Image: Series of the series of the series of the | Wireless Lah<br>DN/OF/WPP<br>AcT WAN2 Line<br>USB DSL Phone1 | Dray Tek            | Vigor2860Vn-plus<br>VDSL2 Security Firewall                                                                                                    |
|----------------------------------------------------------------------------------------------------|--------------------------------------------------------------|---------------------|----------------------------------------------------------------------------------------------------|
| ACT (Activity)       Blinking       The router is powered on and running normally.         Off       The router is powered off.         USB       On       USB device is connected and ready for use.         Blinking       The data is transmitting.         2.4G       On       Wireless access point with transmission rate of 2.4G is ready.         Blinking       It will blink slowly while wireless traffic goes through.         ACT and WLAN LEDs blink quickly and simultaneously when WPS is working, and will return to normal condition after two minutes. (You need to setup WPS within 2 minutes.)         WAN2       On       Internet connection is ready.         DSL       On       The router is ready to access Internet through DSL link.         Blinking       Slowly: The DSL connection is ready. Quickly: The connection is ready. Quickly: The connection is ready. Quickly: The connection is ready. Quickly: The connection is ready. Quickly: The connection is ready. Quickly: The connection is ready. Quickly: The connection is ready. Quickly: The connection is ready. Quickly: The connection is ready. Quickly: The connection is ready. Quickly: The connection is ready. Quickly: The connection is ready. Quickly: The connection is ready. Quickly and simultaneously when WPS is working, and will return to normal condition after two minutes. (You need to setup WPS within 2 minutes.)         Line       On       A PSTN phone call comes (in and out).                                                                                                    | Reset 2.4G 5G Phone2                                         | USB VDSL2/ADSL WAN2 | (Giga) GigaLAN+1 2 3 4 5 6 Phone1/2 Line                                                                                                    |
| Off         Inormally.           Off         The router is powered off.           USB         On         USB device is connected and ready for use.           Blinking         The data is transmitting.           2.4G         On         Wireless access point with transmission rate of 2.4G is ready.           Blinking         It will blink slowly while wireless traffic goes through.           ACT and WLAN LEDs blink quickly and simultaneously when WPS is working, and will return to normal condition after two minutes.)           WAN2         On           Internet connection is ready.           Blinking         The data is transmitting.           DSL         On           On         The router is ready to access Internet through DSL link.           Blinking         Slowly: The DSL connection is ready. Quickly: The connection is ready. Quickly: The connection is training.           5G         On         Wireless access point with transmission rate of 5G is ready.           Blinking         It will blink slowly while wireless traffic goes through.           ACT and WLAN LEDs blink quickly and simultaneously when WPS is working, and will return to normal condition after two minutes. (You need to setup WPS within 2 minutes.)                                                                                                    | LED                                                          | Status              | Explanation                                                                                                    |
| USBOnUSB device is connected and ready for use.BlinkingThe data is transmitting.2.4GOnWireless access point with transmission<br>rate of 2.4G is ready.BlinkingIt will blink slowly while wireless traffic<br>goes through.<br>ACT and WLAN LEDs blink quickly and<br>simultaneously when WPS is working, and<br>will return to normal condition after two<br>minutes.)WAN2OnInternet connection is ready.OffInternet connection is not ready.BlinkingThe data is transmitting.DSLOnThe router is ready to access Internet<br>through DSL link.BlinkingSlowly: The DSL connection is ready.<br>Quickly: The connection is training.5GOnWireless access point with transmission<br>rate of 5G is ready.BlinkingIt will blink slowly while wireless traffic<br>goes through.ACT and WLAN LEDs blink quickly and<br>simultaneously when WPS is working, and<br>will return to normal condition after two<br>                                                                                                    | ACT (Activity)                                               | Blinking            |                                                                                                    |
| Blinking       The data is transmitting.         2.4G       On       Wireless access point with transmission rate of 2.4G is ready.         Blinking       It will blink slowly while wireless traffic goes through.         ACT and WLAN LEDs blink quickly and simultaneously when WPS is working, and will return to normal condition after two minutes. (You need to setup WPS within 2 minutes.)         WAN2       On         Internet connection is ready.         Blinking       The data is transmitting.         DSL       On         On       The router is ready to access Internet through DSL link.         Blinking       Slowly: The DSL connection is ready.         Quickly: The connection is training.       On         SG       On       Wireless access point with transmission rate of 5G is ready.         Blinking       It will blink slowly while wireless traffic goes through.         ACT and WLAN LEDs blink quickly and simultaneously when WPS is working, and will return to normal condition after two minutes. (You need to setup WPS within 2 minutes.)         Line       On       A PSTN phone call comes (in and out).                                                                                                    |                                                              | Off                 | The router is powered off.                                                                                                    |
| 2.4G       On       Wireless access point with transmission rate of 2.4G is ready.         Blinking       It will blink slowly while wireless traffic goes through.         ACT and WLAN LEDs blink quickly and simultaneously when WPS is working, and will return to normal condition after two minutes. (You need to setup WPS within 2 minutes.)         WAN2       On       Internet connection is ready.         DSL       On       The router is ready to access Internet through DSL link.         Blinking       Slowly: The DSL connection is ready.         Quickly: The connection is training.         5G       On         Wireless access point with transmission rate of 5G is ready.         Blinking       It will blink slowly while wireless traffic goes through.         ACT and WLAN LEDs blink quickly and simultaneously when WPS is working, and will return to normal condition after two minutes. (You need to setup WPS within 2 minutes.)         Line       On                                                                                                    | USB                                                          | On                  | USB device is connected and ready for use.                                                                                                    |
| Image: Second point and the second point of the second point of the second point point poin        |                                                              | Blinking            | The data is transmitting.                                                                                                    |
| goes through.<br>ACT and WLAN LEDs blink quickly and<br>simultaneously when WPS is working, and<br>will return to normal condition after two<br>minutes. (You need to setup WPS within 2<br>minutes.)WAN2OnInternet connection is ready.OffInternet connection is not ready.BlinkingThe data is transmitting.DSLOnThe router is ready to access Internet<br>through DSL link.BlinkingSlowly: The DSL connection is ready.<br>Quickly: The connection is training.5GOnWireless access point with transmission<br>rate of 5G is ready.BlinkingIt will blink slowly while wireless traffic<br>goes through.<br>ACT and WLAN LEDs blink quickly and<br>simultaneously when WPS is working, and<br>will return to normal condition after two<br>minutes.)LineOnA PSTN phone call comes (in and out).                                                                                                    | 2.4G                                                         | On                  | -                                                                                                    |
| simultaneously when WPS is working, and<br>will return to normal condition after two<br>minutes. (You need to setup WPS within 2<br>minutes.)WAN2OnInternet connection is ready.OffInternet connection is not ready.BlinkingThe data is transmitting.DSLOnThe router is ready to access Internet<br>through DSL link.BlinkingSlowly: The DSL connection is ready.<br>Quickly: The connection is training.5GOnWireless access point with transmission<br>rate of 5G is ready.BlinkingIt will blink slowly while wireless traffic<br>goes through.<br>ACT and WLAN LEDs blink quickly and<br>simultaneously when WPS is working, and<br>will return to normal condition after two<br>minutes. (You need to setup WPS within 2<br>minutes.)LineOnA PSTN phone call comes (in and out).                                                                                                    |                                                              | Blinking            | •                                                                                                    |
| OffInternet connection is not ready.BlinkingThe data is transmitting.DSLOnThe router is ready to access Internet<br>through DSL link.BlinkingSlowly: The DSL connection is ready.<br>Quickly: The connection is training.5GOnWireless access point with transmission<br>rate of 5G is ready.BlinkingIt will blink slowly while wireless traffic<br>goes through.ACT and WLAN LEDs blink quickly and<br>simultaneously when WPS is working, and<br>will return to normal condition after two<br>minutes. (You need to setup WPS within 2<br>minutes.)LineOnAPSTN phone call comes (in and out).                                                                                                    |                                                              |                     | simultaneously when WPS is working, and<br>will return to normal condition after two<br>minutes. (You need to setup WPS within 2                                                                                                    |
| BlinkingThe data is transmitting.DSLOnThe router is ready to access Internet<br>through DSL link.BlinkingSlowly: The DSL connection is ready.<br>Quickly: The connection is training.5GOnWireless access point with transmission<br>rate of 5G is ready.BlinkingIt will blink slowly while wireless traffic<br>goes through.ACT and WLAN LEDs blink quickly and<br>simultaneously when WPS is working, and<br>will return to normal condition after two<br>                                                                                                    | WAN2                                                         | On                  | Internet connection is ready.                                                                                                    |
| DSLOnThe router is ready to access Internet<br>through DSL link.BlinkingSlowly: The DSL connection is ready.<br>Quickly: The connection is training.5GOnWireless access point with transmission<br>rate of 5G is ready.BlinkingIt will blink slowly while wireless traffic<br>goes through.<br>ACT and WLAN LEDs blink quickly and<br>simultaneously when WPS is working, and<br>will return to normal condition after two<br>minutes.)LineOnA PSTN phone call comes (in and out).                                                                                                    |                                                              | Off                 | Internet connection is not ready.                                                                                                    |
| through DSL link.BlinkingSlowly: The DSL connection is ready.<br>Quickly: The connection is training.5GOnWireless access point with transmission<br>rate of 5G is ready.BlinkingIt will blink slowly while wireless traffic<br>goes through.<br>ACT and WLAN LEDs blink quickly and<br>simultaneously when WPS is working, and<br>will return to normal condition after two<br>minutes.)LineOnA PSTN phone call comes (in and out).                                                                                                    |                                                              | Blinking            | The data is transmitting.                                                                                                    |
| BlinkingSlowly: The DSL connection is ready.<br>Quickly: The connection is training.5GOnWireless access point with transmission<br>rate of 5G is ready.BlinkingIt will blink slowly while wireless traffic<br>goes through.<br>ACT and WLAN LEDs blink quickly and<br>simultaneously when WPS is working, and<br>will return to normal condition after two<br>minutes. (You need to setup WPS within 2<br>minutes.)LineOnAPSTN phone call comes (in and out).                                                                                                    | DSL                                                          | On                  | •                                                                                                    |
| 5GOnWireless access point with transmission<br>rate of 5G is ready.BlinkingIt will blink slowly while wireless traffic<br>goes through.<br>ACT and WLAN LEDs blink quickly and<br>simultaneously when WPS is working, and<br>will return to normal condition after two<br>minutes. (You need to setup WPS within 2<br>minutes.)LineOnA PSTN phone call comes (in and out).                                                                                                    |                                                              | Blinking            | Slowly: The DSL connection is ready.                                                                                                    |
| BlinkingIt will blink slowly while wireless traffic<br>goes through.<br>ACT and WLAN LEDs blink quickly and<br>simultaneously when WPS is working, and<br>will return to normal condition after two<br>minutes. (You need to setup WPS within 2<br>minutes.)LineOnA PSTN phone call comes (in and out).                                                                                                    | 5G                                                           | On                  | Wireless access point with transmission                                                                                                    |
| LineOnA PSTN phone call comes (in and out).                                                                                                    |                                                              | Blinking            | It will blink slowly while wireless traffic<br>goes through.<br>ACT and WLAN LEDs blink quickly and<br>simultaneously when WPS is working, and<br>will return to normal condition after two<br>minutes. (You need to setup WPS within 2 |
| disconnected, the LED will be off.                                                                                                    | Line                                                         | On                  | However, when the phone call is                                                                                                    |
| Off There is no PSTN phone call.                                                                                                    |                                                              | Off                 |                                                                                                    |

**Dray** Tek

| Phone (1-2)    |         | On                        | The phone connected to this port is off-hook. |
|----------------|---------|---------------------------|-----------------------------------------------|
|                |         | Off                       | The phone connected to this port is on-hook.  |
|                |         | Blinking                  | A phone call comes.                           |
| LED on (       | Connect | or                        |                                               |
|                | Left    | On                        | The port is connected.                        |
| WAN2 LED       | Off     | The port is disconnected. |                                               |
| (Giga)         |         | Blinking                  | The data is transmitting.                     |
|                | Right   | On                        | The port is connected with 1000Mbps.          |
|                | LED     | Off                       | The port is connected with 10/100Mbps         |
| C' 1 AN        | Left    | On                        | The port is connected.                        |
| GigaLAN<br>1~6 |         | Off                       | The port is disconnected.                     |
|                |         | Blinking                  | The data is transmitting.                     |
|                | Right   | On                        | The port is connected with 1000Mbps.          |
|                | LED     | Off                       | The port is connected with 10/100Mbps         |

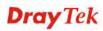

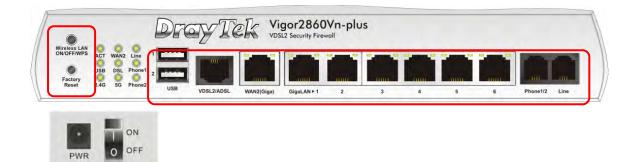

| Interface     | Description                                           |
|---------------|-------------------------------------------------------|
| Wireless LAN  | Press "Wireless LAN ON/OFF/WPS" button once           |
| ON/OFF/WPS    | to wait for client device making network connection   |
|               | through WPS.                                          |
|               | Press "Wireless LAN ON/OFF/WPS" button twice          |
|               | to enable (WLAN LED on) or disable (WLAN LED          |
|               | off) wireless connection.                             |
| Factory Reset | Restore the default settings. Usage: Turn on the      |
|               | router (ACT LED is blinking). Press the hole and      |
|               | keep for more than 5 seconds. When you see the        |
|               | ACT LED begins to blink rapidly than usual,           |
|               | release the button. Then the router will restart with |
|               | the factory default configuration.                    |
| USB           | Connecter for a USB device (for 3G USB Modem          |
|               | or printer).                                          |
| VDSL2/ADSL    | Connecter for accessing the Internet.                 |
| WAN2 (Giga)   | Connecter for local network devices or modem for      |
|               | accessing Internet.                                   |
| GigaLAN (1-6) | Connecters for local network devices.                 |
| Phone 1/2     | Connecter for analog phone(s).                        |
| Line          | Connector for PSTN life line.                         |
| PWR           | Connecter for a power adapter.                        |

PWR

## **1.2 Package Content**

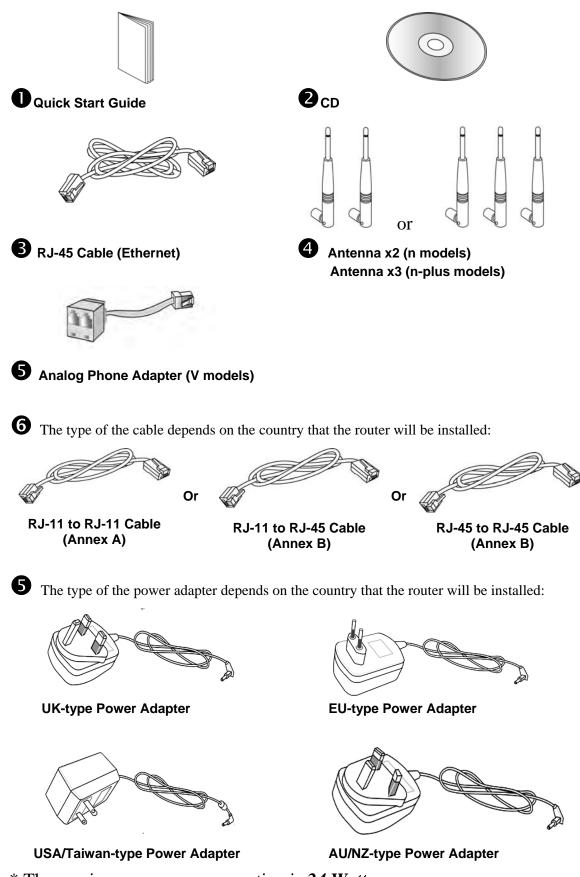

\* The maximum power consumption is 24 Watt.

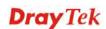

## 2. Installing Your Router

This section will guide you to install the router through hardware connection and configure the router's settings through web browser.

## 2.1 Hardware Installation

Before starting to configure the router, you have to connect your devices correctly.

- 1. Connect the DSL interface to the land line jack with a DSL line cable.
- 2. Connect the cable Modem/DSL Modem/Media Converter to the WAN port of router with Ethernet cable (RJ-45).
- 3. Connect one end of an Ethernet cable (RJ-45) to one of the LAN ports of the router and the other end of the cable (RJ-45) into the Ethernet port on your computer.
- 4. Connect one end of the power adapter to the router's power port on the rear panel, and the other side into a wall outlet.
- 5. Power on the device by pressing down the power switch on the rear panel.
- 6. The system starts to initiate. After completing the system test, the **ACT** LED will light up and start blinking.

(For the hardware connection, we take "n" model as an example.)

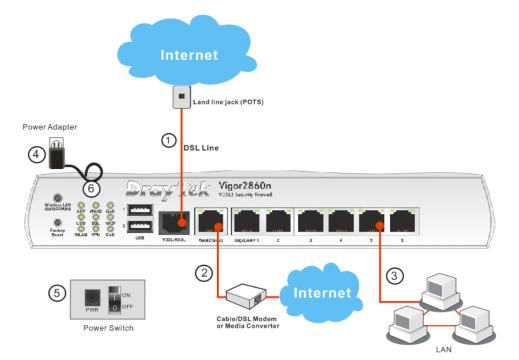

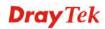

## 2.2 Printer Installation

You can install a printer onto the router for sharing printing. All the PCs connected this router can print documents via the router. The example provided here is made based on Windows XP/2000. For Windows 98/SE/Vista, please visit www.draytek.com.

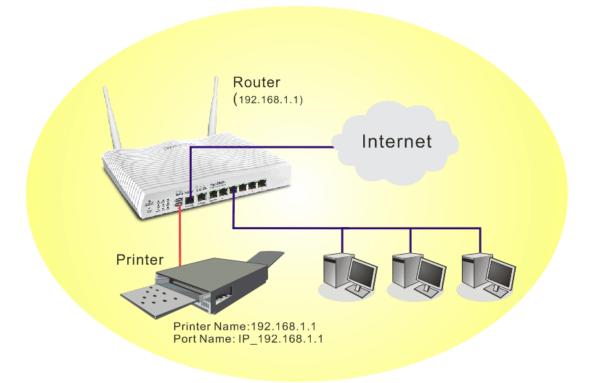

Before using it, please follow the steps below to configure settings for connected computers (or wireless clients).

- 1. Connect the printer with the router through USB port.
- 2. Open Start->Settings-> Printers and Faxes.

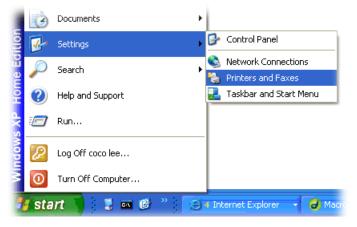

3. Open **File->Add a New Computer**. A welcome dialog will appear. Please click **Next**.

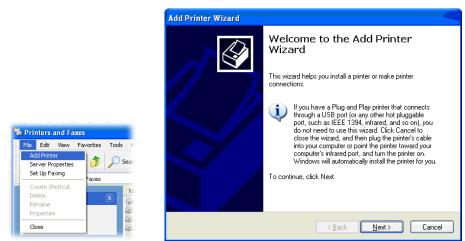

4. Click Local printer attached to this computer and click Next.

| dd P | rinter Wizard                                                                                                    |
|------|----------------------------------------------------------------------------------------------------|
| Lo   | cal or Network Printer<br>The wizard needs to know which type of printer to set up.                                              |
|      | Select the option that describes the printer you want to use:                                                                    |
| - (  | Local printer attached to this computer                                                                                          |
|      | Automatically detect and install my Plug and Play printer                                                                        |
|      | A network printer, or a printer attached to another computer To set up a network printer that is not attached to a print server. |
|      | use the "Local printer" option.                                                                                                  |
|      | < <u>B</u> ack <u>N</u> ext > Cancel                                                                                             |

5. In this dialog, choose **Create a new port Type of port** and use the drop down list to select **Standard TCP/IP Port**. Click **Next**.

| Select the port you want yo new port.          | our printer to use. If the port is not listed, you c | an create a |
|------------------------------------------------|------------------------------------------------------|-------------|
|                                                | LPT1 (Recommended Printer Port)                      |             |
| Note: Most computers<br>The connector for this | port-should leak something like this                 |             |
|                                                | port-should look something like this                 |             |

6. In the following dialog, type **192.168.1.1** (router's LAN IP) in the field of **Printer Name or IP Address** and type **IP\_192.168.1.1** as the port name. Then, click **Next**.

| I Standard TCP/IP Printer<br>Add Port<br>For which device do you wan |                                                 |
|----------------------------------------------------------------------|-------------------------------------------------|
| Enter the Printer Name or IP a                                       | ddress, and a port name for the desired device. |
| Printer Name or IP <u>A</u> ddress:                                  | 192.168.1.1                                     |
| Port Name:                                                           | IP_192.168.1.1                                  |
|                                                                      |                                                 |
|                                                                      | < <u>B</u> ack <u>N</u> ext > Cancel            |

7. Click Standard and choose Generic Network Card.

| Add Standard TCP/IP Printer Port Wizard                                                                                                    |        |
|----------------------------------------------------------------------------------------------------|--------|
| Additional Port Information Required<br>The device could not be identified.                                                                                                    |        |
| The detected device is of unknown type. Be sure that:<br>1. The device is properly configured.<br>2. The address on the previous page is correct.                                  |        |
| Either correct the address and perform another search on the network by returning to the<br>previous wizard page or select the device type if you are sure the address is correct. | 9      |
| Device Type                                                                                                    |        |
| Generic Network Card                                                                                                    | ×)     |
| O <u>Eustom</u> <u>Settings</u>                                                                                                    |        |
| <back next=""></back>                                                                                                    | Cancel |

8. Then, in the following dialog, click **Finish**.

| Add Standard TCP/IP Print | Complet                                     | rd<br>ing the Add Standard<br>Printer Port Wizard                             | X |
|---------------------------|---------------------------------------------|-------------------------------------------------------------------------------|---|
|                           | SNMP:<br>Protocol:<br>Device:<br>Port Name: | No<br>RAW, Port 9100<br>192,168.1.1<br>IP_192.168.1.1<br>Generic Network Card |   |
|                           | To complete th                              | is wizard, click Finish.<br>< <u>B</u> ack Finish Cance                       |   |

**Dray** Tek

9. Now, your system will ask you to choose right name of the printer that you installed onto the router. Such step can make correct driver loaded onto your PC. When you finish the selection, click **Next**.

| Select the manufacturer and model of your printer. If your printer came<br>disk, click Have Disk. If your printer is not listed, consult your printer do<br>compatible printer software. |           |
|----------------------------------------------------------------------------------------------------|-----------|
|                                                                                                    |           |
| Manufacturer Printers<br>AST<br>AT&T<br>Brother HL-1060 BR-Script2<br>Brother HL-1070 BR-Script2<br>Brother HL-1070 BR-Script2<br>Brother HL-1070<br>Brother HL-1070<br>Brother HL-1070  | 2         |
| Canon Stotner HL-TUPS/DPS                                                                                                    | Have Disk |

10. For the final stage, you need to go back to **Control Panel-> Printers** and edit the property of the new printer you have added.

| 🕌 Brother H     | L-1070 Properties                                          | C                                | ? 🛛         |
|-----------------|------------------------------------------------------------|----------------------------------|-------------|
| General Sha     | ring Ports Advanced                                        | d Device Settings                |             |
| Br              | other HL-1070                                              |                                  |             |
| Print to the fo |                                                            | its will print to the first free |             |
| Port            | Description                                                | Printer                          | ~           |
|                 | Standard TCP/IP Port<br>Standard TCP/IP Port               | Epson Stylus COLOR 1160          |             |
| 0 IP_1          | Standard TCP/IP Port<br>Standard TCP/IP Port               | HP LaserJet 1300                 |             |
| ☑ IP_1          | Standard TCP/IP Port<br>Standard TCP/IP Port<br>Local Port | Brother HL-1070<br>PDF995        | -           |
| Add Po          | or <u>t</u>                                                | Port <u>C</u> onfigure Por       |             |
| Enable bro      | drectional suppor)<br>nter pooling                         |                                  |             |
|                 | [ОК                                                        | Cancel 4                         | Sobra State |

11. Select "LPR" on Protocol, type **p1** (number 1) as Queue Name. Then click **OK**. Next please refer to the red rectangle for choosing the correct protocol and LPR name.

| Port Name:                          | IP_192.168.1.1 |   |
|-------------------------------------|----------------|---|
| Printer Name or IP <u>A</u> ddress: | 192.168.1.1    |   |
| Protocol<br>O <u>R</u> aw           |                | D |
| Raw Settings<br>Port Number.        | 100            | 1 |
|                                     | 1              |   |
| LPR Byte Counting En                | abled          |   |
| -                                   | ublic          |   |
| SNMP Device Index:                  |                |   |

The printer can be used for printing now. Most of the printers with different manufacturers are compatible with vigor router.

**Note 1:** Some printers with the fax/scanning or other additional functions are not supported. If you do not know whether your printer is supported or not, please visit www.draytek.com to find out the printer list. Open **Support >FAQ/Application Notes**; find out the link of **USB>>Printer Server** and click it.

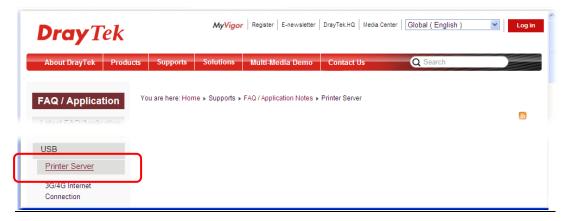

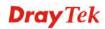

Then, click the **What types of printers are compatible with Vigor router**? link.

| FAQ / Application      | You are here: Home > Supports > FAQ / Application Notes > Printer Server | -          |
|------------------------|--------------------------------------------------------------------------|------------|
| Latest FAQ/Application |                                                                          | <u>)</u>   |
| Basic                  | Printer Server                                                           |            |
| Firmware Upgrade       |                                                                          |            |
| WAN                    | What types of printers are compatible with Vigor router?                 | 2012/01/12 |
| IPv6                   | How do I configure LPR printing on Windows7?                             | 2012/08/20 |
| Triple-Play            | How do I configure LPR printing on My Windows Vista ?                    | 2009/01/20 |
| Dual WAN               | How do Loopfigure I DD printing on Linux haves 2                         |            |

**Note 2:** Vigor router supports printing request from computers via LAN ports but not WAN port.

## 3. Quick Setup

To access Internet, please finish basic configuration after completing the hardware installation.

## 3.1 Accessing Web User Interface

- 1. Make sure your PC connects to the router correctly.
  - Notice: You may either simply set up your computer to get IP dynamically from the router or set up the IP address of the computer to be the same subnet as **the default IP address of** Vigor router 192.168.1.1. For the detailed information, please refer to the later section Trouble Shooting of the guide.
- 2. Open a web browser on your PC and type http://192.168.1.1. The following window will be open to ask for username and password. Please type "admin/admin" on Username/Password and click Login.

| Dray Tek                            | Vigor2860 Series |
|-------------------------------------|------------------|
| Login                               |                  |
| Username                            | admin            |
| Password                            | •••••            |
|                                     | Login            |
| Copyright©, DrayTek Corp. All Right | te Reserved      |
| Copylights, Draytek Corp. All Right | is Reserved.     |

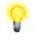

**Notice:** If you fail to access to the web configuration, please go to "Trouble Shooting" for detecting and solving your problem.

3. Now, the **Main Screen** will pop up.

4. The web page can be logged out according to the chosen condition. The default setting is **Auto Logout**, which means the web configuration system will logout after five minutes without any operation. Change the setting for your necessity.

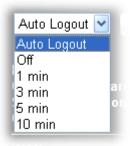

## **3.2 Basic Configuration – Quick Start Wizard**

The **Quick Start Wizard** is designed for you to easily set up your router for Internet access. You can directly access the **Quick Start Wizard** via Web User Interface.

| <b>Dray</b> Tek                                      |    | Vigo                       | r 2860 Serie         | 5      |                           |                   |            |                     |                            |
|------------------------------------------------------|----|----------------------------|----------------------|--------|---------------------------|-------------------|------------|---------------------|----------------------------|
| Auto Logout 🗸 🛛 🕫                                    | C  | Dashboar                   | ď                    |        |                           |                   |            |                     |                            |
|                                                      | ~  |                            |                      |        |                           |                   |            |                     |                            |
| Daebboard                                            |    |                            |                      | To     | men e Trai                | Vigor28           | 60n-nlus   |                     |                            |
| Quick Start Wizard                                   |    | ۲                          | ACT WAN2 QoS         |        | ray iei                   | VDSL2 Security    | 60n-plus   |                     |                            |
| Service Activation wizard                            |    | Wireless LAN<br>ON/OFF/WPS |                      | 1      | T r                       |                   |            | -                   |                            |
| Wireless Wizard (2.4 GHz)<br>Wireless Wizard (5 GHz) |    |                            | USB DSL WCF          |        |                           |                   |            |                     |                            |
| Online Status                                        |    | Factory<br>Reset           | 2.4G 5G DoS          | 2      |                           |                   |            |                     |                            |
|                                                      |    |                            | 2.4G 5G DoS          | USI    | VDSL/ADSL V               | VAN2(Giga) GigaLA | N▶1 2      | 3 4                 | 5 6                        |
| WAN<br>LAN                                           |    |                            |                      |        |                           |                   |            |                     |                            |
| Load-Balance/Route Policy                            |    |                            | nformation           |        |                           |                   |            |                     | Quick Access               |
| NAT                                                  |    | Model Na                   |                      | n+     |                           | em Up Time        | 23:51:31   |                     | System Status              |
| Firewall                                             |    | Router Nar                 |                      |        |                           | ent Time          |            | 16 Fri 6:42:59      | Dynamic DNS                |
| User Management                                      |    |                            | Version 3.7.3_RC8    |        |                           | Date/Time         | Aug 9 2013 |                     | <u>TR-069</u>              |
| Objects Setting                                      |    | DSL Versi                  | ion 05-04-08-        | 00-00- | 06   LAN                  | MAC Address       | UU-1D-AA-9 | 58-B7-50            | User Management            |
| CSM                                                  |    | Dr.d. Inte                 | ernet Access         | _      |                           |                   | _          |                     | IM/P2P Block               |
| Bandwidth Management<br>Applications                 |    | IPV4 Inte                  | Line / Mode          |        | P Address                 | MAC Address       |            | Un Times            | Schedule                   |
| VPN and Remote Access                                |    | WAN1                       | ADSL / PPPoE         |        | P Address<br>Disconnected | 00-1D-AA-5        | -          | Up Time<br>00:00:00 | <u>SysLog / Mail Alert</u> |
| Certificate Management                               |    | WAN1<br>WAN2               | Ethernet / Static I  |        | 172.16.3.130              | 00-1D-AA-5        |            | 23:44:41            | LDAP                       |
| Central VPN Management                               |    | WAN2<br>WAN3               | USB /                |        | Disconnected              | 00-1D-AA-5        |            | 23.44.41            | RADIUS                     |
| Wireless LAN (2.4 GHz)                               |    | WAND                       | 0367                 |        | Jisconnecceu              | 00-10-44-3        | 0-07-00    | 00.00.00            | Firewall Object Setting    |
| Wireless LAN (5 GHz)                                 |    | IPv6 Inte                  | ernet Access         |        |                           |                   |            |                     | Data Flow Monitor          |
| SSL VPN<br>USB Application                           |    | n vo mile                  | Mode                 | Addre  | e e                       |                   | Scope      | Up Time             | ۹                          |
| System Maintenance                                   |    | LAN                        | RADVD / DHCPv6       |        | >><br>::21D:AAFF:FE58     | P-8750/64         | Link       | opinne              | -1                         |
| Diagnostics                                          |    | LAN                        | TIMOVO / DHCPVU      | 11200  | ZID.MAFF.FEJC             | .0730/04          | LINK       | 1                   |                            |
| External Devices                                     |    | Interface                  | 9                    |        |                           |                   |            |                     |                            |
|                                                      |    | DSL                        | -<br>Connected : Dow | n Stre | am : OKhns / Un           | Stream ' OKh      | ns         |                     | 7                          |
|                                                      |    | WAN                        | Connected : 1.       | WAN    |                           | WAN3              | -99        |                     | -                          |
| Support Area                                         | ~  | LAN                        | Connected :0,        | LAN:   |                           |                   | N4 OLAN    | 15 @LAN6            | 1                          |
| Admin mode                                           |    | WLAN                       | Connected :0         |        |                           |                   |            |                     | 1                          |
| Status: Ready                                        | 3  | ULAN5                      | 5G Connected : 0     |        |                           |                   |            |                     | 7                          |
|                                                      | 13 |                            | Connected :0.        | OUSB   | 1                         |                   |            |                     |                            |

The home page will change slightly in accordance with the router model you have.

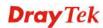

If your router can be under an environment with high speed NAT, the configuration provide here can help you to deploy and use the router quickly. The first screen of **Quick Start Wizard** is entering login password. After typing the password, please click **Next**.

Quick Start Wizard

Quick Start Wizard

| Enter login password                 |                                  |                      |
|--------------------------------------|----------------------------------|----------------------|
| Please enter an alpha-numeric string | g as your <b>Password</b> (Max : | 23 characters).      |
| Old Password                         | •••••                            | ]                    |
| New Password                         | •••••                            | ]                    |
| Confirm Password                     |                                  | ]                    |
|                                      |                                  |                      |
|                                      |                                  |                      |
|                                      |                                  |                      |
|                                      |                                  |                      |
|                                      |                                  |                      |
|                                      | < Back                           | Vext > Finish Cancel |

On the next page as shown below, please select the WAN interface that you use. If DSL interface is used, please choose WAN1; if Ethernet interface is used, please choose WAN2; if 3G USB modem is used, please choose WAN3. Then click **Next** for next step.

| ISL / VDSL2       |
|-------------------|
| ito negotiation 🕑 |
|                   |
|                   |
|                   |
|                   |
|                   |
|                   |
|                   |

WAN1, WAN2 and WAN3 will bring up different configuration page. Refer to the following for detailed information.

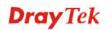

## 3.2.1 For WAN1 (ADSL/VDSL2)

WAN1 is specified for ADSL or VDSL connection.

Quick Start Wizard

| WAN Interface: | WAN1 🔽             |
|----------------|--------------------|
| Display Name:  |                    |
| Physical Mode: | ADSL / VDSL2       |
| Physical Type: | Auto negotiation 💉 |
|                |                    |
|                |                    |
|                |                    |
|                |                    |
|                |                    |
|                |                    |
|                |                    |
|                |                    |

Click **Next** to go to the following page. You have to select the appropriate Internet access type **according to the information from your ISP**. For example, you should select PPPoE mode if the ISP provides you PPPoE interface. In addition, the field of **For ADSL Only** will be available only when ADSL is detected. Then click **Next** for next step.

| WAN 1           |                               |
|-----------------|-------------------------------|
| Protocol        | MPoA / Static or Dynamic IP 💌 |
| For ADSL Only:  |                               |
| Encapsulation   | 1483 Bridged IP LLC           |
| VPI             | 0 Auto detect                 |
| VCI             | 88                            |
|                 |                               |
| Fixed IP        | 💿 Yes 🛛 🔿 No(Dynamic IP)      |
| IP Address      | 192.16.20.86                  |
| Subnet Mask     | 255.255.255.0                 |
| Default Gateway | 192.16.20.1                   |
| Primary DNS     | 8.8.4.4                       |
| Second DNS      | 168.95.192.1                  |

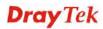

#### **PPPoE/PPPoA**

1. Choose **WAN1** as WAN Interface and click the **Next** button; you will get the following page.

Quick Start Wizard

| WAN 1           |                        |
|-----------------|------------------------|
| Protocol        |                        |
| For ADSL Only:  |                        |
| Encapsulation   | PPPoe LLC/SNAP         |
| VPI             | 0 Auto detect          |
| VCI             | 88                     |
|                 |                        |
| Fixed IP        | ⊙ Yes 🔍 No(Dynamic IP) |
| IP Address      | 192.16.20.86           |
| Subnet Mask     | 255.255.255.0          |
| Default Gateway | 192.16.20.1            |
| Primary DNS     | 8.8.4.4                |
|                 | 168.95.192.1           |

2. After finished the above settings, simply click Next.

| ΡΡΡοΕ / ΡΡΡοΑ    |                      |      |
|------------------|----------------------|------|
| WAN 1            |                      |      |
| User Name        | 77494727@hinet.net   |      |
| Password         | •••••                |      |
| Confirm Password |                      |      |
|                  |                      |      |
|                  |                      |      |
|                  |                      |      |
|                  |                      |      |
|                  |                      |      |
|                  |                      |      |
|                  |                      |      |
|                  |                      |      |
|                  | < Back Next > Finish | Canc |

3. Please manually enter the Username/Password provided by your ISP. Then click **Next** for viewing summary of such connection.

```
Please confirm your settings:
      WAN Interface:
                                    WAN1
                                    ADSL / VDSL2
      Physical Mode:
      VPÍ:
                                    0
      VCI:
                                    33
                                   PPPoE / LLC
      Protocol / Encapsulation:
      Fixed IP:
                                   No
      Primary DNS:
                                    8.8.8.8
      Secondary DNS:
                                   8.8.4.4
                                            Seck Next > Finish Cancel
```

- 4. Click **Finish.** A page of **Quick Start Wizard Setup OK!!!** will appear. Then, the system status of this protocol will be shown.
- 5. Now, you can enjoy surfing on the Internet.

### **MPoA / Static or Dynamic IP**

1. Choose **WAN1** as WAN Interface and click the **Next** button; you will get the following page.

Quick Start Wizard

| WAN 1           |                               |
|-----------------|-------------------------------|
| Protocol        | MPoA / Static or Dynamic IP 💌 |
| For ADSL Only:  |                               |
| Encapsulation   | 1483 Bridged IP LLC           |
| VPI             | 0 Auto detect                 |
| VCI             | 88                            |
|                 |                               |
| Fixed IP        | 💿 Yes 🛛 No(Dynamic IP)        |
| IP Address      | 192.16.20.86                  |
| Subnet Mask     | 255.255.255.0                 |
| Default Gateway | 192.16.20.1                   |
| Primary DNS     | 8.8.4.4                       |
| Second DNS      | 168.95.192.1                  |

2. Please type in the IP address/mask/gateway information originally provided by your ISP. Then click **Next** for viewing summary of such connection.

| Quick Start Wizard                                                                                                    |                                                                               |
|----------------------------------------------------------------------------------------------------|-------------------------------------------------------------------------------|
| Please confirm your settings:                                                                                                |                                                                               |
| WAN Interface:<br>Physical Mode:<br>VPI:<br>VCI:<br>Protocol / Encapsulation:<br>Fixed IP:<br>Primary DNS:<br>Secondary DNS: | WAN1<br>ADSL / VDSL2<br>0<br>33<br>1483 Route LLC<br>No<br>8.8.8.8<br>8.8.4.4 |
|                                                                                                    | <pre>&lt; Back Next &gt; Finish Cancel</pre>                                  |

- 3. Click **Finish.** A page of **Quick Start Wizard Setup OK!!!** will appear. Then, the system status of this protocol will be shown.
- 4. Now, you can enjoy surfing on the Internet.

**Dray** Tek

## 3.2.2 For WAN2 (Ethernet)

Quick Start Wizard

WAN2 is dedicated to physical mode in Ethernet. If you choose WAN2, please specify physical type. Then, click **Next**.

|                | 10/01/2 III        |
|----------------|--------------------|
| WAN Interface: | WAN2               |
| Display Name:  |                    |
| Physical Mode: | Ethernet           |
| Physical Type: | Auto negotiation 💌 |
|                |                    |
|                |                    |
|                |                    |
|                |                    |
|                |                    |
|                |                    |
|                |                    |

On the next page as shown below, please select the appropriate Internet access type according to the information from your ISP. For example, you should select PPPoE mode if the ISP provides you PPPoE interface. Then click **Next** for next step.

### PPPoE

1. Choose **WAN2** as the WAN Interface and click the **Next** button. The following page will be open for you to specify Internet Access Type.

| Connect to Internet |                                                       |
|---------------------|-------------------------------------------------------|
| WAN 2               |                                                       |
| Select one of the   | following Internet Access types provided by your ISP. |
|                     | PPPoE                                                 |
|                     | О РРТР                                                |
|                     | O L2TP                                                |
|                     | ○ Static IP                                           |
|                     | O DHCP                                                |
|                     |                                                       |
|                     |                                                       |
|                     |                                                       |
|                     |                                                       |
|                     |                                                       |
|                     |                                                       |
|                     |                                                       |
|                     |                                                       |
|                     | <pre>&lt; Back Next &gt; Finish Cancel</pre>          |

2. Click **PPPoE** as the Internet Access Type. Then click **Next** to continue.

Quick Start Wizard

Quick Start Wizard

| WAN 2                      |                              |  |
|----------------------------|------------------------------|--|
| Enter the user name and pa | ssword provided by your ISP. |  |
| User Name                  | 77494727@hinet.net           |  |
| Password                   | ••••••                       |  |
| Confirm Password           |                              |  |
|                            |                              |  |
|                            |                              |  |
|                            |                              |  |
|                            |                              |  |
|                            |                              |  |
|                            |                              |  |
|                            |                              |  |

3. Please manually enter the Username/Password provided by your ISP. Click **Next** for viewing summary of such connection.

| WAN Interface:                                                                | WAN2             |
|-------------------------------------------------------------------------------|------------------|
| Physical Mode:                                                                | Ethernet         |
| Physical Type:                                                                | Auto negotiation |
| Internet Access:                                                              | PPPoE            |
| <ul> <li>Click Back to modify chan<br/>settings and restart the Vi</li> </ul> |                  |

- 4. Click **Finish.** A page of **Quick Start Wizard Setup OK!!!** will appear. Then, the system status of this protocol will be shown.
- 5. Now, you can enjoy surfing on the Internet.

#### PPTP/L2TP

Quick Start Wizard

1. Choose **WAN2** as the WAN Interface and click the **Next** button. The following page will be open for you to specify Internet Access Type.

| WAN 2                   |                      |               |                 |  |
|-------------------------|----------------------|---------------|-----------------|--|
| Select one of the follo | wing Internet Access | types provide | ed by your ISP. |  |
|                         | ○ PPPoE              |               |                 |  |
|                         | 🔘 РРТР               |               |                 |  |
|                         | ⊙ L2TP               |               |                 |  |
|                         | 🔘 Static IP          |               |                 |  |
|                         | 🔘 рнср               |               |                 |  |
|                         |                      |               |                 |  |
|                         |                      |               |                 |  |
|                         |                      |               |                 |  |
|                         |                      |               |                 |  |
|                         |                      |               |                 |  |
|                         |                      |               |                 |  |
|                         |                      |               |                 |  |

2. Click **PPTP/L2TP** as the Internet Access Type. Then click **Next** to continue.

| WAN 2<br>Enter the user name, pass<br>your ISP. | word, WAN IP configuration and PPTP se | rver IP provided by |
|-------------------------------------------------|----------------------------------------|---------------------|
| User Name                                       | 77494727@hinet.net                     |                     |
| Password                                        |                                        |                     |
| Confirm Password                                | •••••                                  |                     |
| WAN IP Configuration                            |                                        |                     |
| 🔘 Obtain an IP address                          | automatically                          |                     |
| Specify an IP address                           | 5                                      |                     |
| IP Address                                      | 192.16.20.86                           |                     |
| Subnet Mask                                     | 255.255.255.0                          |                     |
| Gateway                                         | 192.16.20.1                            |                     |
| Primary DNS                                     | 8.8.8.8                                |                     |
| Second DNS                                      | 8.8.4.4                                |                     |
| PPTP Server                                     |                                        |                     |

3. Please type in the IP address/mask/gateway information originally provided by your ISP. Then click **Next** for viewing summary of such connection.

| confirm your settings:     |                                                                                       |
|----------------------------|---------------------------------------------------------------------------------------|
| WAN Interface:             | WAN2                                                                                  |
| Physical Mode:             | Ethernet                                                                              |
| Physical Type:             | Auto negotiation                                                                      |
| Internet Access:           | PPTP                                                                                  |
| settings and restart the V | iges if necessary. Otherwise, click <b>Finish</b> to save the current<br>igor router. |

- 4. Click **Finish.** A page of **Quick Start Wizard Setup OK!!!** will appear. Then, the system status of this protocol will be shown.
- 5. Now, you can enjoy surfing on the Internet.

### Static IP

1. Choose **WAN2** as the WAN Interface and click the **Next** button. The following page will be open for you to specify Internet Access Type.

| Quick Start Wizard                                                      |
|-------------------------------------------------------------------------|
| Connect to Internet                                                     |
| WAN 2                                                                   |
| Select one of the following Internet Access types provided by your ISP. |
| O PPPoE                                                                 |
| ○ рртр                                                                  |
| O L2TP                                                                  |
| Static IP                                                               |
| O DHCP                                                                  |
|                                                                         |
|                                                                         |
|                                                                         |
|                                                                         |
|                                                                         |
|                                                                         |
|                                                                         |
|                                                                         |
| <pre>&lt; Back Next &gt; Finish Cancel</pre>                            |

2. Click **Static IP** as the Internet Access type. Simply click **Next** to continue.

| WAN 2<br>Enter the Static IP config | uration provided by your ISP. |            |
|-------------------------------------|-------------------------------|------------|
| WAN IP                              | 192.16.20.86                  |            |
| Subnet Mask                         | 255.255.255.0                 |            |
| Gateway                             | 192.16.20.1                   |            |
| Primary DNS                         | 8.8.8.8                       |            |
| Secondary DNS                       | 8.8.4.4                       | (optional) |
| econdary DNS                        | 0.0.4.4                       |            |
|                                     |                               |            |
|                                     |                               |            |

Quick Start Wizard

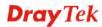

3. Please type in the IP address information originally provided by your ISP. Then click **Next** for next step.

| se confirm your settings:                                      |                                                                                        |
|----------------------------------------------------------------|----------------------------------------------------------------------------------------|
| WAN Interface:                                                 | WAN2                                                                                   |
| Physical Mode:                                                 | Ethernet                                                                               |
| Physical Type:                                                 | Auto negotiation                                                                       |
| Internet Access:                                               | Static IP                                                                              |
| Click <b>Back</b> to modify char<br>settings and restart the V | nges if necessary. Otherwise, click <b>Finish</b> to save the current<br>rigor router. |

- 4. Click **Finish.** A page of **Quick Start Wizard Setup OK!!!** will appear. Then, the system status of this protocol will be shown.
- 5. Now, you can enjoy surfing on the Internet.

**Dray** Tek

### DHCP

1. Choose **WAN2** as WAN Interface and click the **Next** button. The following page will be open for you to specify Internet Access Type.

| Connect to Internet                                                     |
|-------------------------------------------------------------------------|
| WAN 2                                                                   |
| Select one of the following Internet Access types provided by your ISP. |
| O PPPoE                                                                 |
| О РРТР                                                                  |
| C L2TP                                                                  |
| O Static IP                                                             |
| Ottale IF     Ottale IF                                                 |
| S DHCP                                                                  |
|                                                                         |
|                                                                         |
|                                                                         |
|                                                                         |
|                                                                         |
|                                                                         |
|                                                                         |
| <pre>&lt; Back Next &gt; Finish Cance</pre>                             |

2. Click **DHCP** as the Internet Access type. Simply click **Next** to continue.

Quick Start Wizard

| DHCP Client Mode                 |                                                                         |
|----------------------------------|-------------------------------------------------------------------------|
| WAN 2                            |                                                                         |
| If your ISP requ<br>enter it in. | uires you to enter a specific host name or specific MAC address, please |
| Host Name                        | (optional)                                                              |
| MAC                              | 00 -1D -AA -A6 -26 -1A (optional)                                       |
|                                  |                                                                         |
|                                  |                                                                         |
|                                  |                                                                         |
|                                  |                                                                         |
|                                  |                                                                         |
|                                  | Sack Next > Finish Cancel                                               |

3. After finished the settings above, click **Next** for viewing summary of such connection.

| ck Start Wizard                                                |                                                                                        |
|----------------------------------------------------------------|----------------------------------------------------------------------------------------|
| ase confirm your settings:                                     |                                                                                        |
| WAN Interface:                                                 | WAN2                                                                                   |
| Physical Mode:                                                 | Ethernet                                                                               |
| Physical Type:                                                 | Auto negotiation                                                                       |
| Internet Access:                                               | DHCP                                                                                   |
| Click <b>Back</b> to modify chan<br>settings and restart the V | nges if necessary. Otherwise, click <b>Finish</b> to save the current<br>'igor router. |
|                                                                |                                                                                        |

- 4. Click **Finish.** A page of **Quick Start Wizard Setup OK!!!** will appear. Then, the system status of this protocol will be shown.
- 5. Now, you can enjoy surfing on the Internet.

#### 3.2.3 For WAN3 (USB)

1. Choose **WAN3** as WAN Interface.

Quick Start Wizard

| WAN Interface                                     |                             |
|---------------------------------------------------|-----------------------------|
| WAN Interface:<br>Display Name:<br>Physical Mode: | WAN3 V                      |
|                                                   |                             |
|                                                   |                             |
|                                                   | < Back Next > Finish Cancel |

2. Then, click **Next** for getting the following page.

Quick Start Wizard

| WAN 3                     |                                |
|---------------------------|--------------------------------|
| Internet Access :         | 3G/4G USB Modem(PPP mode) 🔽    |
|                           | 3G/4G USB Modem(PPP mode)      |
| 3G/4G USB Modem(PPP mode) | 4G USB Modem(DHCP mode)        |
| SIM PIN code              |                                |
| Modem Initial String      | AT&FE0V1X1&D2&C1S0=0           |
|                           | (Default:AT&FE0V1X1&D2&C1S0=0) |
| APN Name                  | Apply                          |
|                           |                                |
|                           |                                |
|                           |                                |
|                           |                                |
|                           |                                |
|                           |                                |

3. After finished the settings above, click **Next** for viewing summary of such connection.

| uick Start Wizard           |                                                                                     |
|-----------------------------|-------------------------------------------------------------------------------------|
| ease confirm your settings: |                                                                                     |
| WAN Interface:              | WAN3                                                                                |
| Physical Mode:              | USB                                                                                 |
| Internet Access:            | PPP                                                                                 |
| settings and restart the V  | ges if necessary. Otherwise, click <b>Finish</b> to save the current<br>gor router. |
|                             | <pre>&lt; Back Next &gt; Finish Car</pre>                                           |

- 4. Click **Finish.** A page of **Quick Start Wizard Setup OK!!!** will appear. Then, the system status of this protocol will be shown.
- 5. Now, you can enjoy surfing on the Internet.

# **3.3 Wireless Configuration**

Í

For the user of Vigor2860, please skip this section.

For operating Vigor2860n/Vigor2860Vn series well, it is necessary for you to set the wireless LAN settings for using wireless function. Please read the following section carefully for configuring the settings for this router.

(The default value of Frequency Domain was set by factory depends on the reselling region.)

## 3.3.1 Basic Wireless LAN Concept

In an Infrastructure Mode of wireless network, Vigor wireless router plays a role as an **Access Point (AP)** connecting to lots of wireless clients or Stations (STA). All the STAs (clients) will share the same Internet connection with other wired hosts via Vigor wireless router.

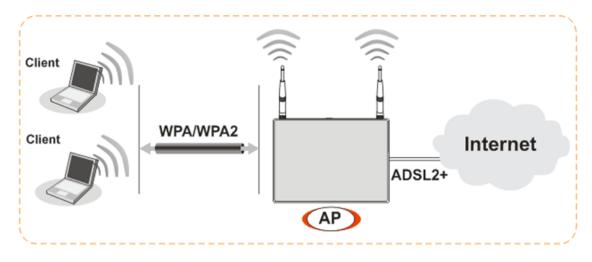

# 3.3.2 General Setup

1. On the **Wireless LAN(24GHz)** group, select **General Setup**. The following page will be shown.

Wireless LAN(2.4GHz) >> General Setup

| Mode :                                                       |                | Mixed(11h, 11a, 11a)                                                 |                                                                      |                            |
|--------------------------------------------------------------|----------------|----------------------------------------------------------------------|----------------------------------------------------------------------|----------------------------|
|                                                              |                | Mixed(11b+11g+11n) 🗸                                                 |                                                                      |                            |
| Channel:                                                     |                | Channel 6, 2437MHz 💌                                                 |                                                                      |                            |
| Enable                                                       | Hide SSID      | SSID                                                                 | Isolate Member                                                       | Isolate VPN                |
| 1                                                            |                | DrayTek                                                              |                                                                      |                            |
| 2                                                            |                | DrayTek_Guest                                                        |                                                                      |                            |
| 3                                                            |                |                                                                      |                                                                      |                            |
| 4                                                            |                |                                                                      |                                                                      |                            |
|                                                              | -              |                                                                      |                                                                      |                            |
| thus, wirele                                                 | ess clients wi | ration will isolate the wireless<br>ill not be able to access the Vi |                                                                      |                            |
|                                                              | ess clients wi | ill not be able to access the V                                      |                                                                      | setting.                   |
| thus, wirele                                                 | ess clients wi | ill not be able to access the V                                      | PN network under this                                                | setting.                   |
| thus, wirele<br>Rate Contro                                  | ess clients wi | ill not be able to access the Vi                                     | PN network under this                                                | ad                         |
| Rate Contro<br>SSID 1                                        | ess clients wi | Upload                                                               | PN network under this<br>Downlos<br>30000                            | ad<br>kbps                 |
| Rate Contro<br>SSID 1<br>SSID 2                              | ess clients wi | Upload<br>30000 kbps<br>30000 kbps                                   | PN network under this<br>Downloa<br>30000<br>30000                   | ad<br>kbps<br>kbps         |
| Rate Contro<br>SSID 1<br>SSID 2<br>SSID 3<br>SSID 4<br>Note: | Enable         | Upload<br>Upload<br>30000 kbps<br>30000 kbps<br>30000 kbps           | PN network under this<br>Downloa<br>30000<br>30000<br>30000<br>30000 | ad<br>kbps<br>kbps<br>kbps |

- OK Cancel
- 2. Check Enable Wireless LAN to enable the wireless function.
- 3. Choose Mixed (11b+11g+11n) mode.
- 4. Type in the name of the **SSID**. The default name for **SSID** is **DrayTek**. We suggest you to change it with a particular name.
- 5. Click **OK** to save the configuration.

**Note**: For the detailed information about wireless connection with rate in 5GHz, refer to User's Guide.

# 3.3.3 Security Settings

#### 1. On the Wireless LAN group, select Security.

Wireless LAN(2.4GHz) >> Security Settings

| SSID 1     | SSID 2                               | SSID 3          | SSID 4                                 |                                             |
|------------|--------------------------------------|-----------------|----------------------------------------|---------------------------------------------|
| Mode:      |                                      |                 | WEP/802.1x Only                        | *                                           |
| <u>WPA</u> |                                      |                 |                                        |                                             |
|            | Encryption Mode                      | 8               | TKIP for WPA/AES                       | for WPA2                                    |
|            | Pre-Shared Key(                      | PSK):           | *****                                  |                                             |
|            | Type 8~63 ASCI<br>"cfgs01a2" or      |                 |                                        | ligits leading by "0x", for example         |
| WEP        |                                      |                 |                                        |                                             |
|            | Encryption Mode                      | :               | 64-Bit 🗸                               |                                             |
|            | • Key 1 :                            |                 | ****                                   |                                             |
|            | OKey 2 :                             |                 | ****                                   |                                             |
|            | ○Key 3 :                             |                 | ****                                   |                                             |
|            | ○Key 4:                              |                 | ****                                   |                                             |
| Note:      |                                      |                 |                                        |                                             |
| Please     | configure the <u>RA</u>              | DIUS Server if  | 802.1x is used.                        |                                             |
|            |                                      |                 | ease insert 5 ASC<br>"AB312" or "0x414 | I characters or 10 Hexadecimal<br>2333132". |
|            | 8 bit WEP key cor<br>eading by "0x". | nfigurations, p | lease insert 13 As                     | SCII characters or 26 Hexadecimal           |
|            |                                      |                 | DK Cancel                              | 7                                           |

2. The default security mode is **Mixed (WPA+WPA2)/PSK.** For the wireless client who wants to access into Internet through such router, please **input the default PSK** value for connection.

Default Pre-Shared Key (PSK) with 13 ASCII characters is provided and stated on the label pasted on the bottom of the router.

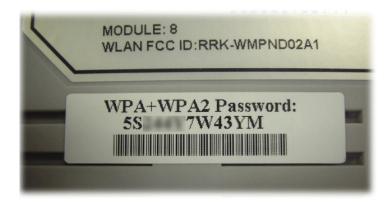

3. Click **OK** to save settings.

Be aware that for the communication, all wireless devices must support the same encryption bit length and share the same key. If WEP mode is selected, only one of four preset keys can be selected at one time.

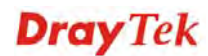

# 4. Trouble Shooting

This section will guide you to solve abnormal situations if you cannot access into the Internet after installing the router and finishing the web configuration. Please follow sections below to check your basic installation status stage by stage.

- > Checking if the hardware status is OK or not.
- Checking if the network connection settings on your computer are OK or not.
- Pinging the router from your computer.
- > Checking if the ISP settings are OK or not.
- Backing to factory default setting if necessary.

If all above stages are done and the router still cannot run normally, it is the time for you to contact your dealer for advanced help.

# 4.1 Checking If the Hardware Status Is OK or Not

Follow the steps below to verify the hardware status.

- 1. Check the power line and LAN cable connections. Refer to "2.1 Hardware Installation" for details.
- 2. Turn on the router. Make sure the **ACT LED** blink once per second and the correspondent **LAN LED** is bright.

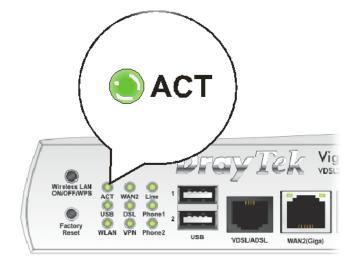

3. If not, it means that there is something wrong with the hardware status. Simply back to **"2.1 Hardware Installation"** to execute the hardware installation again. And then, try again.

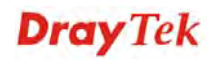

# 4.2 Checking If the Network Connection Settings on Your Computer Is OK or Not

Sometimes the link failure occurs due to the wrong network connection settings. After trying the above section, if the link is stilled failed, please do the steps listed below to make sure the network connection settings is OK.

## **For Windows**

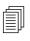

The example is based on Windows XP. As to the examples for other operation systems, please refer to the similar steps or find support notes in **www.draytek.com**.

Go to Control Panel and then double-click on Network Connections.

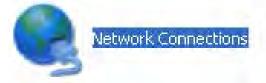

1. Right-click on Local Area Connection and click on Properties.

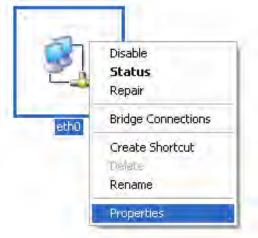

2. Select Internet Protocol (TCP/IP) and then click Properties.

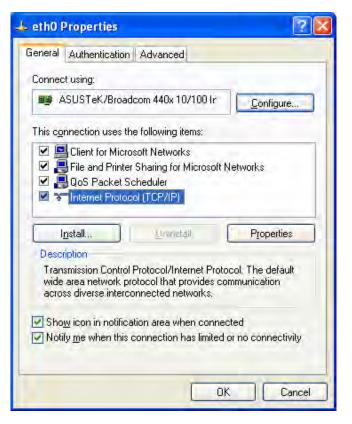

3. Select **Obtain an IP address automatically** and **Obtain DNS server** address automatically.

| Internet     | Protocol (TCP/IP) P       | Properties 🛛 🕜                                                                        | × |
|--------------|---------------------------|---------------------------------------------------------------------------------------|---|
| General      | Alternate Configuration   | l.                                                                                    |   |
| this cap     |                           | d automatically if your network supports<br>eed to ask your network administrator for |   |
| <u>o o</u> i | otain an IP address autor | matically                                                                             |   |
| OU           | e the following IP addre: | \$\$:                                                                                 |   |
| (P ad        | tdress:                   |                                                                                       |   |
| Silbo        | iel mask                  |                                                                                       |   |
| <u>D</u> ela | ull galeway:              |                                                                                       |   |
| 00           | otain DNS server addres:  | s automatically                                                                       |   |
| OU:          | se the following DNS ser  | ver addresses:                                                                        |   |
| Erek         | ared DNS server           |                                                                                       |   |
| Alten        | nete DNS sarver           |                                                                                       |   |
|              |                           | Advanced                                                                              |   |
|              |                           | OK Cancel                                                                             |   |

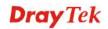

### For Mac OS

- 1. Double click on the current used Mac OS on the desktop.
- 2. Open the **Application** folder and get into **Network**.
- 3. On the **Network** screen, select **Using DHCP** from the drop down list of Configure IPv4.

| 0 0                   | Network                                                 | C          |
|-----------------------|---------------------------------------------------------|------------|
| Show All Displays Sou | Network Startup Disk                                    |            |
| L                     | ocation: Automatic                                      |            |
| ТСР                   |                                                         |            |
| Configure IPv4:       |                                                         |            |
| IP Address:           | 192.168.1.10 Renew DH0                                  | CP Lease   |
|                       | 255.255.255.0 DHCP Client ID: (If required, 192.168.1.1 | )          |
| DNS Servers:          |                                                         | (Optional) |
| Search Domains:       |                                                         | (Optional) |
| IPv6 Address:         | fe80:0000:0000:0000:020a:95ff:fe8d:72e4                 |            |
|                       | Configure IPv6                                          | ?          |
| Click the lock to p   | orevent further changes. Assist me                      | Apply Now  |

# **4.3 Pinging the Router from Your Computer**

The default gateway IP address of the router is 192.168.1.1. For some reason, you might need to use "ping" command to check the link status of the router. **The most important thing is that the computer will receive a reply from 192.168.1.1.** If not, please check the IP address of your computer. We suggest you setting the network connection as **get IP automatically**. (Please refer to the section 4.2)

Please follow the steps below to ping the router correctly.

### **For Windows**

- 1. Open the **Command** Prompt window (from **Start menu> Run**).
- 2. Type **command** (for Windows 95/98/ME) or **cmd** (for Windows NT/ 2000/XP/Vista/7). The DOS command dialog will appear.

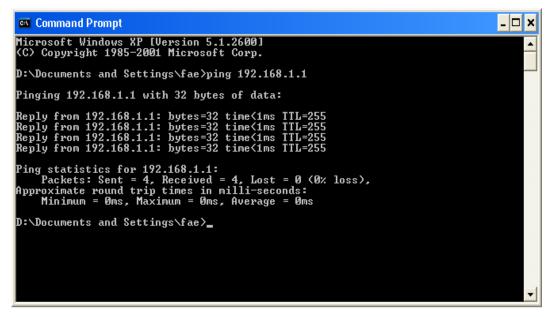

- 3. Type **ping 192.168.1.1** and press [Enter]. If the link is OK, the line of "**Reply from 192.168.1.1:bytes=32 time<1ms TTL=255**" will appear.
- 4. If the line does not appear, please check the IP address setting of your computer.

### For Mac OS (Terminal)

- 1. Double click on the current used Mac OS on the desktop.
- 2. Open the Application folder and get into Utilities.
- 3. Double click **Terminal**. The Terminal window will appear.
- 4. Type **ping 192.168.1.1** and press [Enter]. If the link is OK, the line of **"64 bytes from 192.168.1.1: icmp\_seq=0 ttl=255 time=xxxx ms**" will appear.

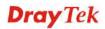

| 000                                                                  | Terminal — bash — 80x24                                                                                                    |   |
|----------------------------------------------------------------------|----------------------------------------------------------------------------------------------------|---|
| 64 bytes from 192.16<br>64 bytes from 192.16<br>64 bytes from 192.16 |                                                                                                    | 2 |
| AC<br>192.168.1.1 ping<br>5 packets transmitter                      | 3.1.1: icmp_seq=4 ttl=255 time=0.72 ms<br>statistics<br>d, 5 packets received, 0% packet loss<br>ax = 0.697/0.723/0.755 ms |   |

# 4.4 Checking If the ISP Settings are OK or Not

Open WAN >> Internet Access page and then check whether the ISP settings are set correctly. Click **Details Page** of WAN1/WAN2/WAN3 to review the settings that you configured previously.

| ashboard                                             | Internet Acce | ss         |                 |                      |   |                   |
|------------------------------------------------------|---------------|------------|-----------------|----------------------|---|-------------------|
| uick Start Wizard                                    | Index Dis     | play Name  | Physical Mode   | Access Mode          |   |                   |
| ervice Activation Wizard                             | WAN1          |            | ADSL / VDSL2    | PPPoE / PPPoA        | * | Details Page IPv8 |
| Vireless Wizard (2.4 GHz)<br>Vireless Wizard (5 GHz) | WAN2          |            | Ethernet        | Static or Dynamic IP | * | Details Page IPv8 |
| nline Status                                         | WAN3          |            | USB             | None                 | * | Details Page IPv8 |
| VAN                                                  | Note : Only o | ne WAN car | ) support IPv6. |                      |   |                   |

# 4.5 Backing to Factory Default Setting If Necessary

Sometimes, a wrong connection can be improved by returning to the default settings. Try to reset the router by software or hardware..

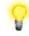

**Warning:** After pressing **factory default setting**, you will loose all settings you did before. Make sure you have recorded all useful settings before you pressing. The password of factory default is null.

### **Software Reset**

You can reset the router to factory default via Web page. Go to **System Maintenance** and choose **Reboot System** on the web page. The following screen will appear. Choose **Using factory default configuration** and click **Reboot Now**. After few seconds, the router will return all the settings to the factory settings.

| System Maintenance >> Reboot System                                                          |   |
|----------------------------------------------------------------------------------------------|---|
| Reboot System                                                                                |   |
| Do you want to reboot your router ?                                                          |   |
| <ul> <li>Using current configuration</li> <li>Using factory default configuration</li> </ul> |   |
| Reboot Now                                                                                   |   |
| Index(1-15) in <u>Schedule</u> Setup:,,                                                      | , |
| Note: Action and Idle Timeout settings will be ignored.                                      |   |
| OK Cancel                                                                                    |   |

### **Hardware Reset**

While the router is running (ACT LED blinking), press the **RST** button and hold for more than 5 seconds. When you see the **ACT** LED blinks rapidly, please release the button. Then, the router will restart with the default configuration.

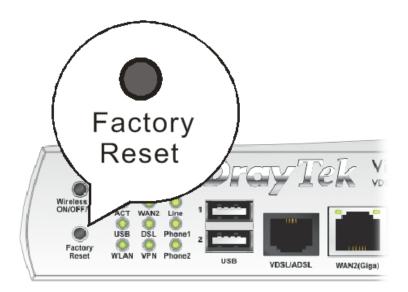

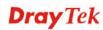

After restore the factory default setting, you can configure the settings for the router again to fit your personal request.

# **4.6 Contacting Your Dealer**

If the router still cannot work correctly after trying many efforts, please contact your dealer for further help right away. For any questions, please feel free to send e-mail to support@draytek.com.

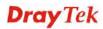